## REQUESTING NetDMR ROLES

This guide gives a quick explanation of how to request roles in NetDMR.

To make an access request in NetDMR, you'll first need to have a User Account. Please see the *NetDMR Acccount Creation* guide or video if you'd like a walk-through.

It's also recommended that you take a few minutes to read the *Understanding NetDMR Roles* document located on the NetDMR technical assistance site.

So let's request a Role. Login to NetDMR by first choosing your Regulatory Authority, then entering your User name and Password. If you are not familiar with the URL for the NetDMR test site, it is: [https://netdmrtest.epacdx.net](https://netdmrtest.epacdx.net/)

Once you're logged in, click the Request Access link located at the top of the page.

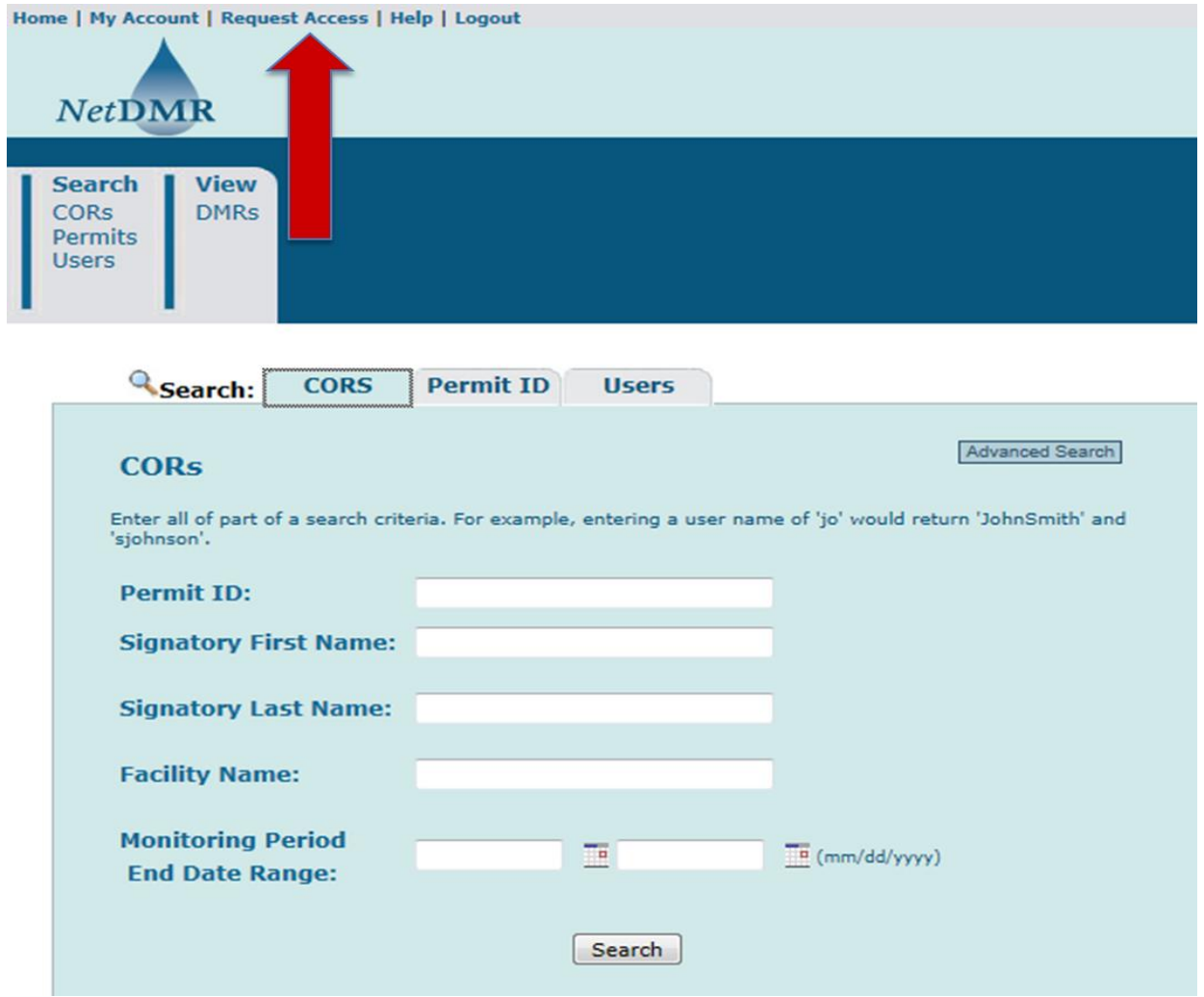

To access a DMR you need to have a Role, and in order to get one, you have to specify the Permit ID of the facility you're working with. Enter the Permit ID, and then make sure to click the 'Update' button. Roles available for the Permit ID you provided will only be visible if you click Update.

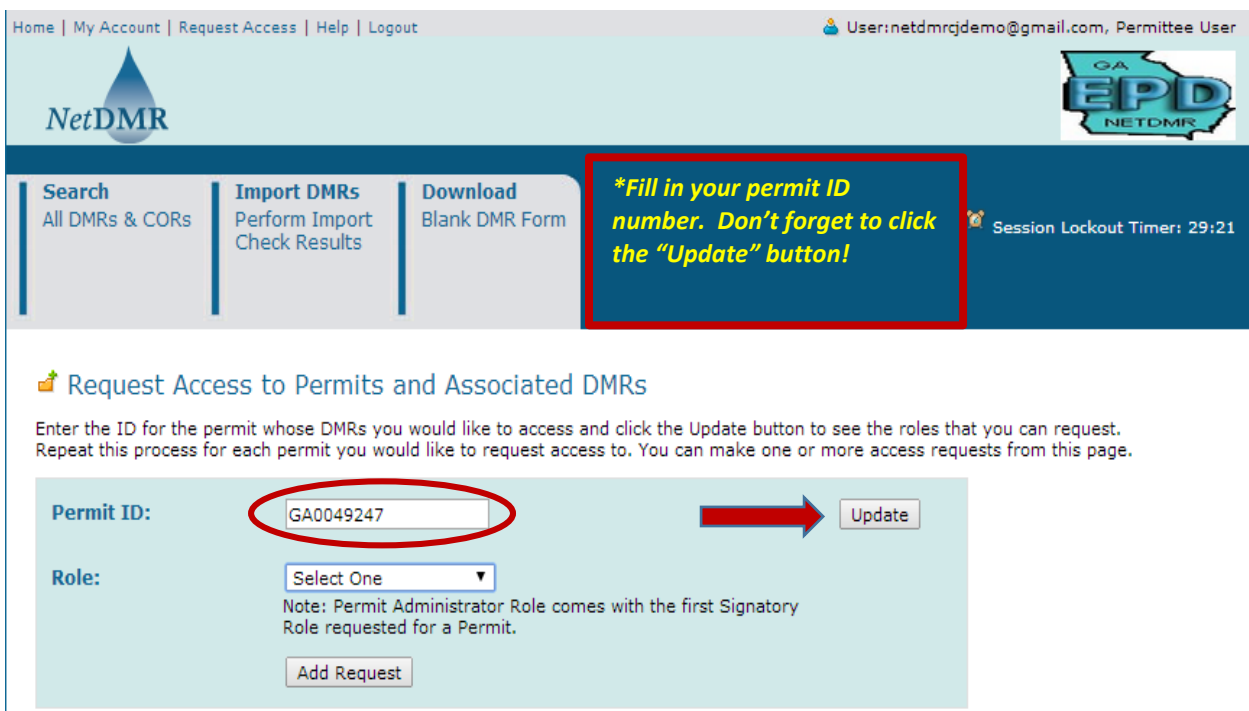

## **T** Access Requests

A summary of the current access requests is presented below.

After clicking Update, choose the Role you need from the dropdown menu, then click Add Request. You're free to make more than one request – if you do, they'll all be listed in the Access Requests box at the bottom of the page.

## Request Access to Permits and Associated DMRs

Enter the ID for the permit whose DMRs you would like to access and click the Update button to see the roles that you can request. Repeat this process for each permit you would like to request access to. You can make one or more access requests from this page.

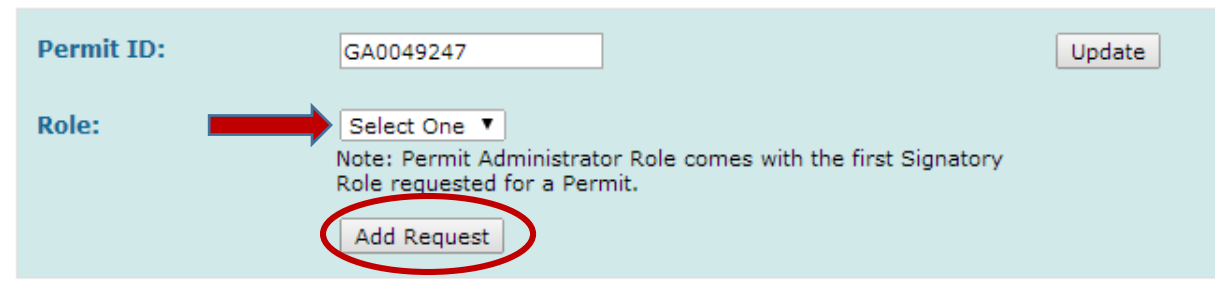

## **₫** Access Requests

A summary of the current access requests is presented below.

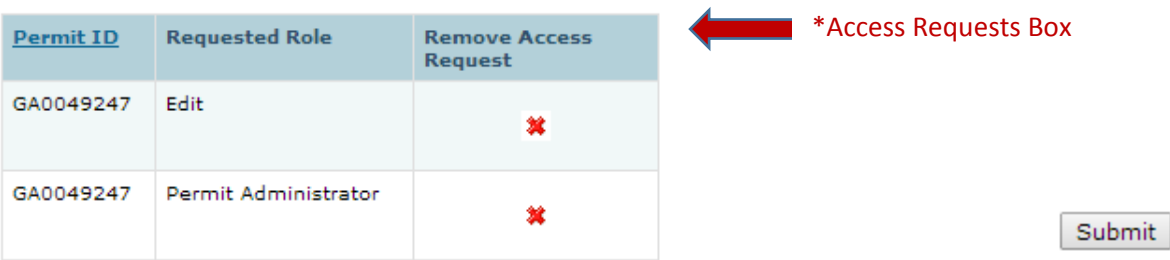

Click Submit and then Confirm, and you'll see this message letting you know that your request has been submitted for approval.

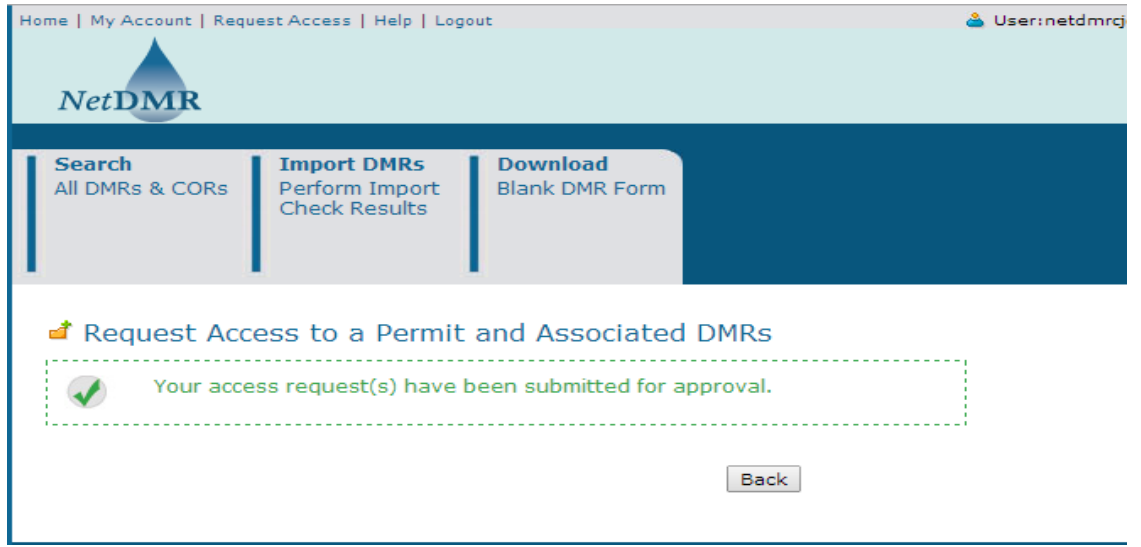

You will receive an email notifying you when your role request has been approved or denied. Once a role has been approved, you will have access to the features allowed for that role the next time you login to NetDMR.

To see how the Role Request process works, feel free to view the *Requesting NetDMR Roles* video.